## 3D カタログ Q&A

3D カタログ関連のお問い合わせの多い内容を Q&A 集としてまとめてあります。 特に、導入時に参考となる内容を抜粋していますのでご利用ください。

※ 3D カタログサイトのトップページの画面下に「困ったときは(FAQ)」がご ざいます。こちらも合わせてご利用ください。

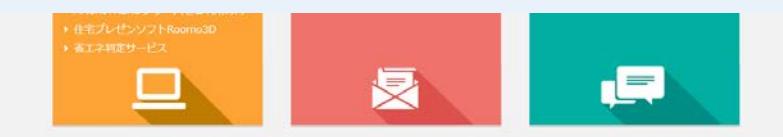

本サイトをご覧いただくには Internet Explorer 11 をご利用ください。

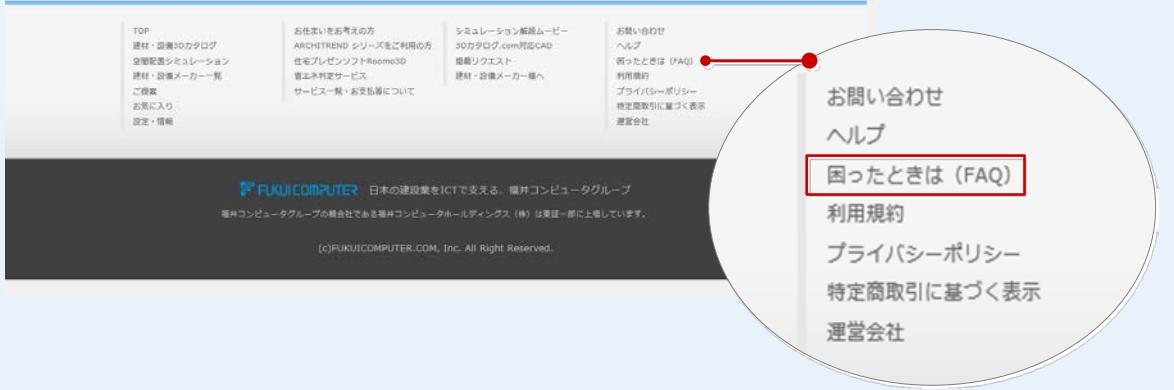

日次 ※項目をクリックすると記載ページに移動します。

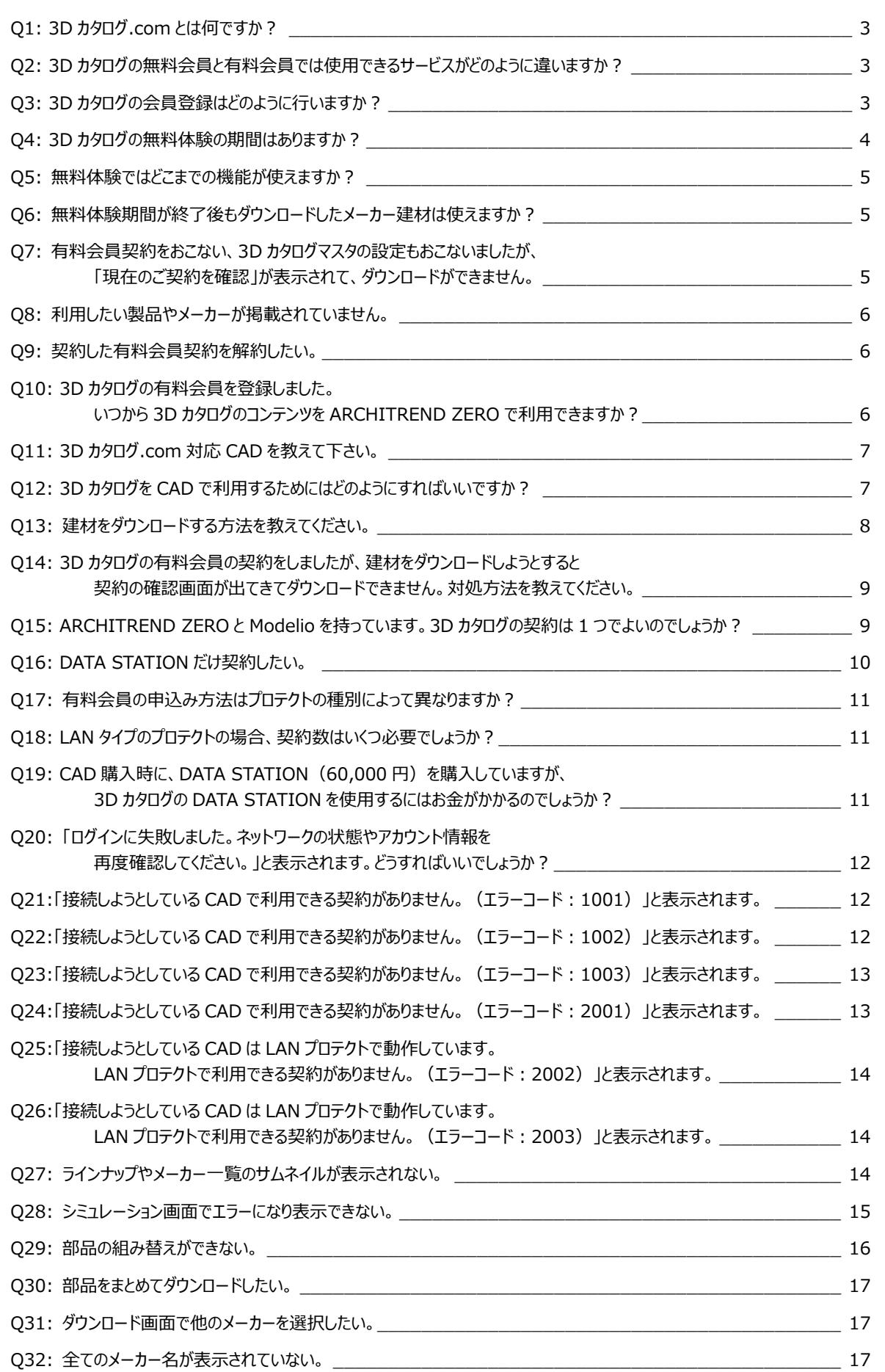

- <span id="page-2-0"></span>Q1:3D カタログ.com とは何ですか?
- A1:「3D カタログ.com」は、メーカー約 180 社、5,300 シリーズの製品情報を収録している、国 内最大級の 3D カタログサイトです。建材や住宅設備機器の 3D カタログというだけではなく、 建物に配置したイメージをシミュレーションすることもできます。<https://www.3cata.com/>
- Q2:3D カタログの無料会員と有料会員では、使用できるサービスがどのように違いますか?
- A2:詳しくは、3D カタログサイトのトップページ下部の[「サービス一覧・お支払等について」](https://www.3cata.com/about/member)、 またはサイト内にあります「3Dカタログ.com [会員別サービス一覧表」](https://www.3cata.com/about/member)をご覧ください。

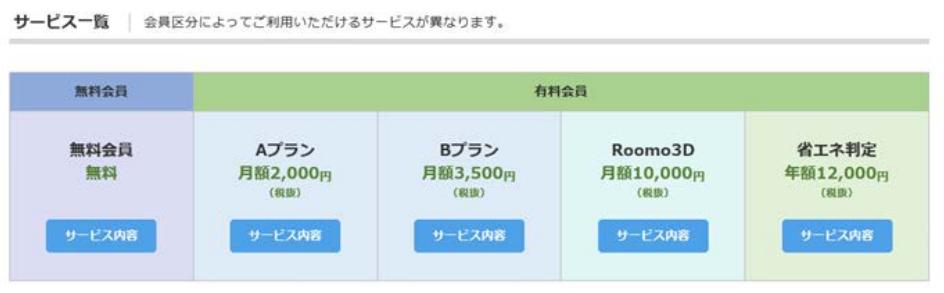

- Q3:3D カタログの会員登録はどのように行いますか?
- A3:3D カタログサイトのトップページやログイン画面などの「新規登録」から表示される「新規 会員登録」ページで行うことができます。

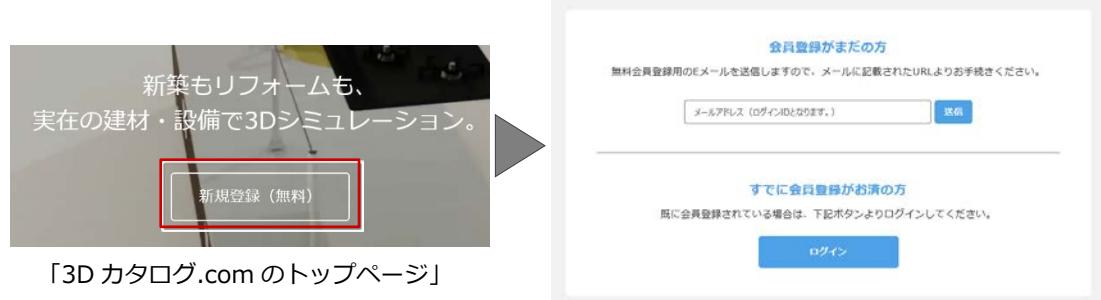

新規会員登録 (無料会員)

※ 3D カタログサイトの「ヘルプ」に登録手順を記載しておりますのでご参照ください。

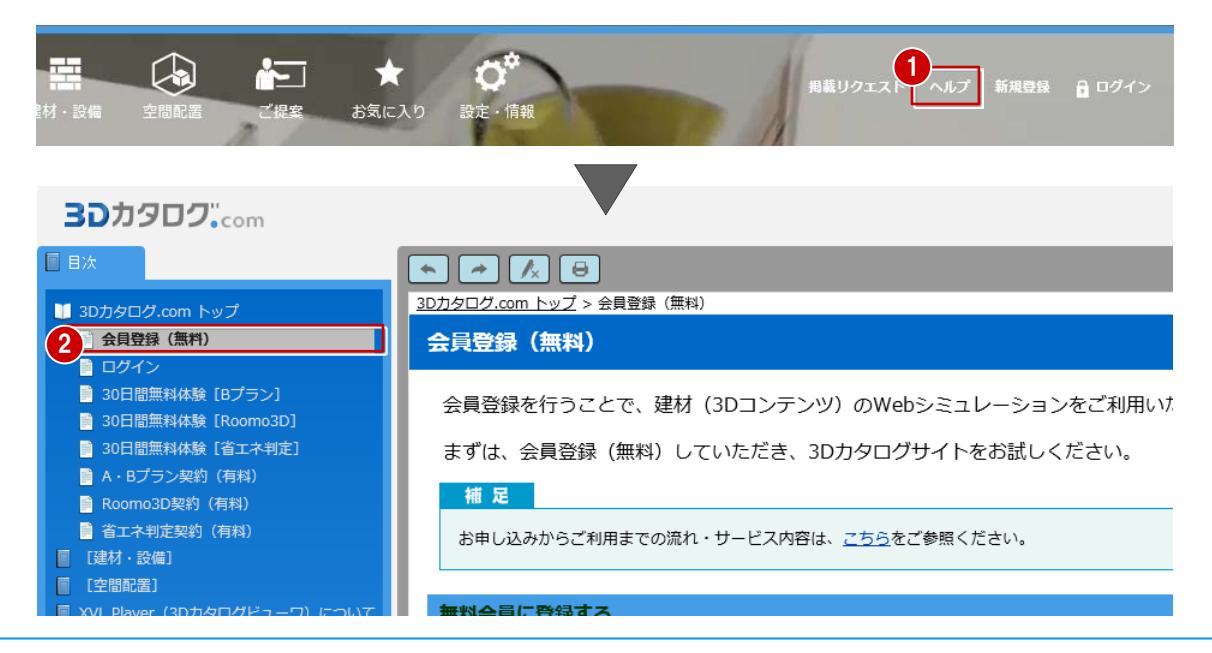

- <span id="page-3-0"></span>Q4:3D カタログの無料体験の期間はありますか?
- A4:ございます。無料体験申込みから 30 日間になります。無料体験申込みをされていない場合 は、3D カタログサイトトップページ右側の「登録はこちら」より、「30 日間無料体験申込 み」をお願いいたします。

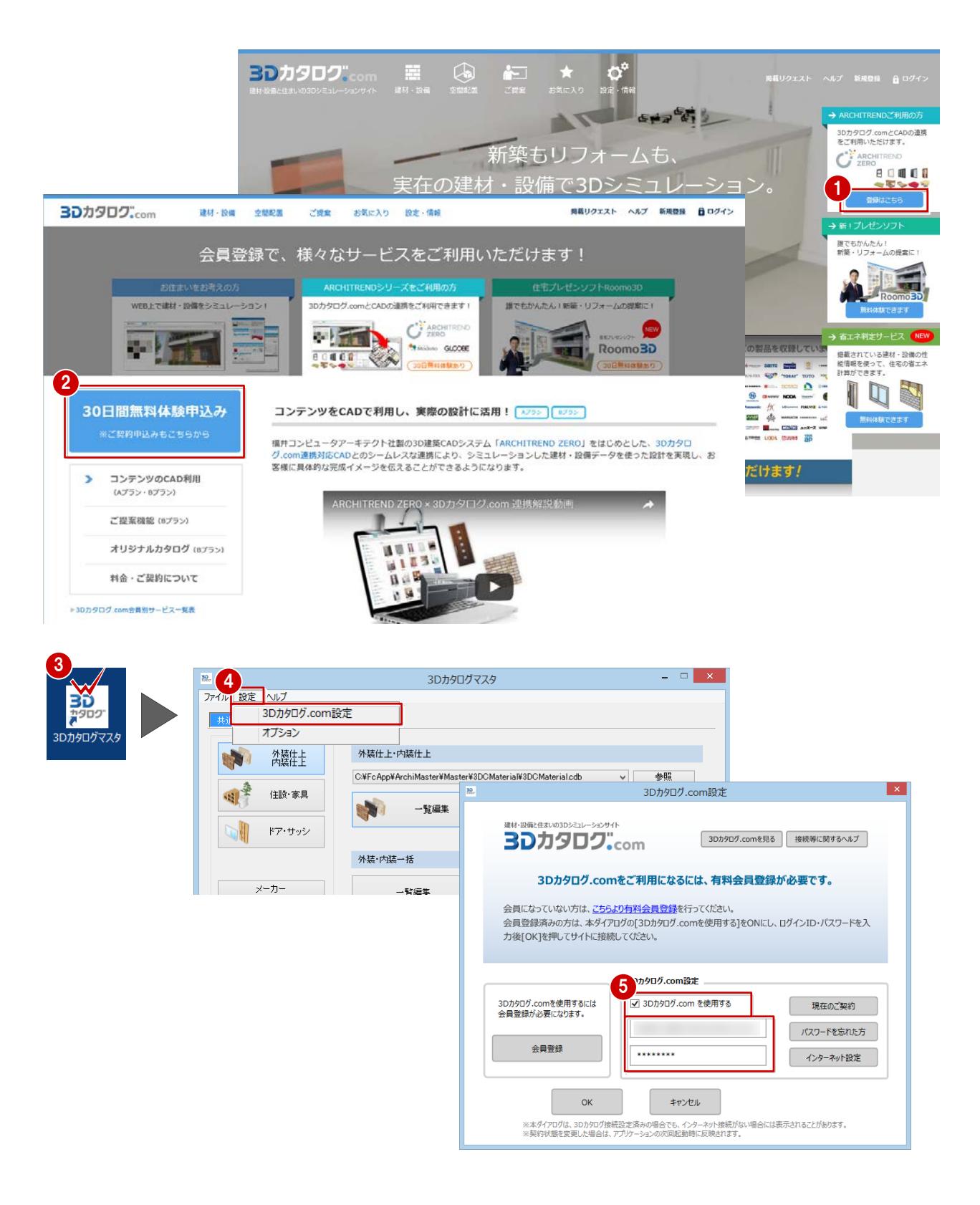

<span id="page-4-0"></span>Q5:無料体験ではどこまでの機能が使えますか?

- A5:「有料会員 B プラン」+「CAD 用添景データ DATA STATION」がご利用できます。
	- ※ DATA STATION は、各ご契約プランに追加できるオプションコンテンツです。 提供元(株)ファイン

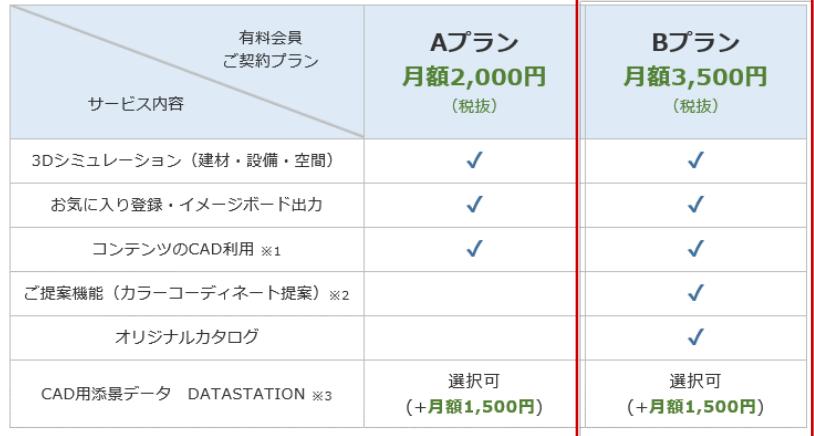

Q6:無料体験期間の終了後もダウンロードしたメーカー建材は使えますか?

- A6:3D カタログの無料体験期間が終了した場合や、有料契約が終了した場合は、CAD に配置済 みの建材データの利用に制限がかかります。詳しくは、3D カタログサイトのヘルプ、「契約 終了による対応 CAD での制限事項」をご覧ください。
- Q7:有料会員契約をおこない、3D カタログマスタの設定もおこないましたが、「現在のご契約を 確認」が表示されて、ダウンロードができません。
- A7:下記の操作をお試しください。
	- ① Internet Explorer の一時ファイルを削除(パソコンの再起動もお願いします)。
	- ② FC コンシェルジュより、ZERO、3D カタログマスタを最新プログラムに更新。
- <span id="page-5-0"></span>Q8:利用したい製品やメーカーが掲載されていません。
- A8:ご希望の製品が見つからなかった場合、弊社を通じてメーカー様にリクエストを提示させてい ただきます。多くの会員様からのリクエストをいただくことで、効果的なリクエストが可能と なりますので、ぜひ会員様の生の声をお寄せいただきますようお願いいたします。 3D カタログサイトのトップページの「掲載リクエスト」からリクエスト入力をお願いします。
	- ※ ただし、リクエストをいただいた製品が掲載されることを保証するものではありません。

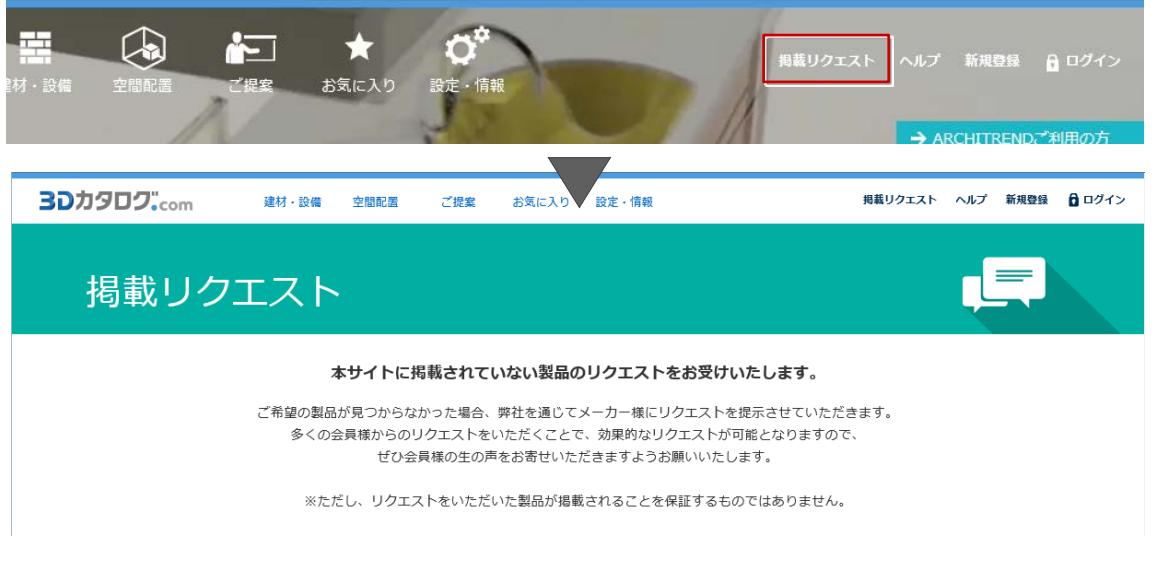

- Q9:契約した有料会員契約を解約したい。
- A9:3D カタログにログインし、トップページの「設定・情報」から「契約内容」の「解約」よ り、解約することができます。
	- ※ 有料会員の各サービスを初めてご契約される場合は、1 契約ごとに契約開始日より 1 年間 は解約ができません。

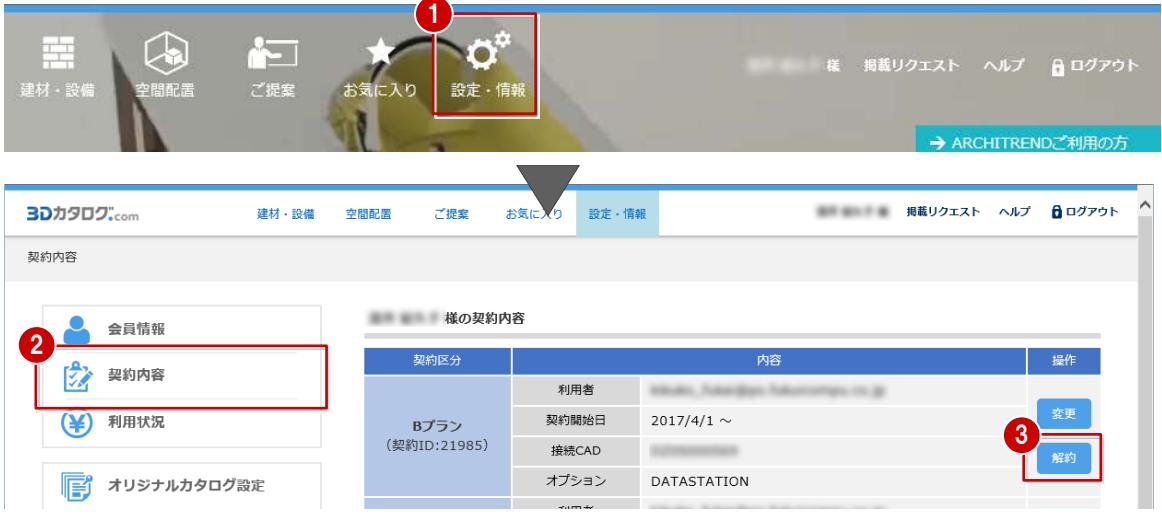

- Q10 : 3D カタログの有料会員を登録しました。 いつから 3D カタログのコンテンツを ARCHITREND ZERO で利用できますか?
- A10:有料会員の支払い方法がクレジットカードの場合は、すぐにサービスを利用することができ ます。口座振替の場合は、弊社に書類が届いた日からの利用になります(登録手続き完了の お知らせメールが届きます)
- <span id="page-6-0"></span>Q11:3D カタログ.com 対応 CAD を教えて下さい。
- A11:3D カタログサイトのトップページ下部の「3D カタログ.com 対応 CAD」をご覧いただき、 CAD の名称とバージョンをご確認ください。
- Q12:3D カタログを CAD で利用するためには、どのようにすればいいですか?
- A12:3D カタログマスタを起動し、「設定」メニューから「3D カタログ.com 設定」を選択し
	- て、「3D カタログ.com を使用する」を ON、ID とパスワードを設定すると利用できます。
	- ※ 3D カタログマスタの設定後に、3D カタログを利用する CAD(上記 Q11 を参照)を起 動してご利用ください。
	- ※ 有料サービスのご契約がある場合、かつ無料体験終了後、3D カタログの契約にシリア ル No がセットされます。無料体験期間中はシリアルは紐づきません。

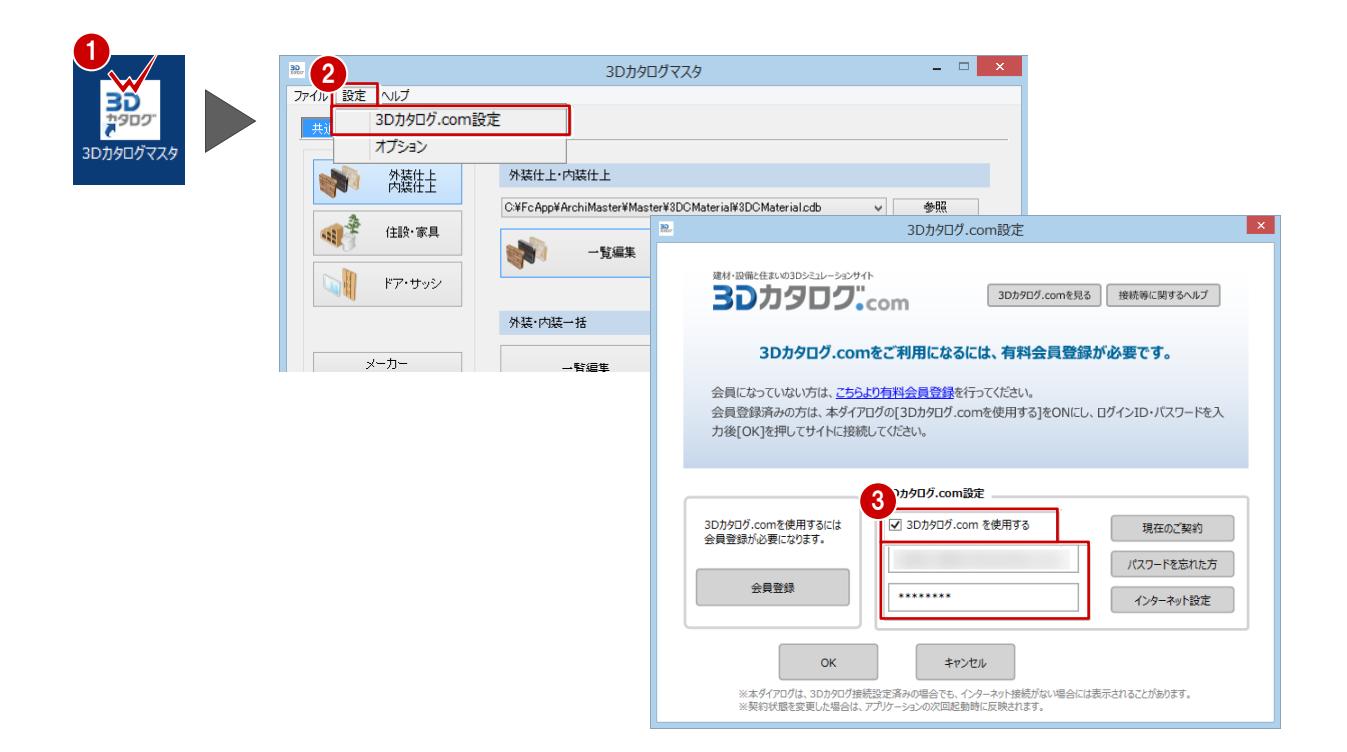

<span id="page-7-0"></span>Q13:建材をダウンロードする方法を教えてください。

- A13:3D カタログマスタを起動し、ダウンロードしたい建材の「一覧編集」をクリックして、「→ 3D カタログ.com」をクリックします。3D カタログにアクセスしてダウンロードします。
	- ※ ARCHITREND ZERO などの CAD 画面からもダウンロードは可能です。 詳細については、3[Dカタログ連携操作ガイド\(動画\)を](http://www.fukuicompu.co.jp/mnl/ZERO/Ver3/faq/Content/V030_vup/V030000_com.htm)ご覧ください。

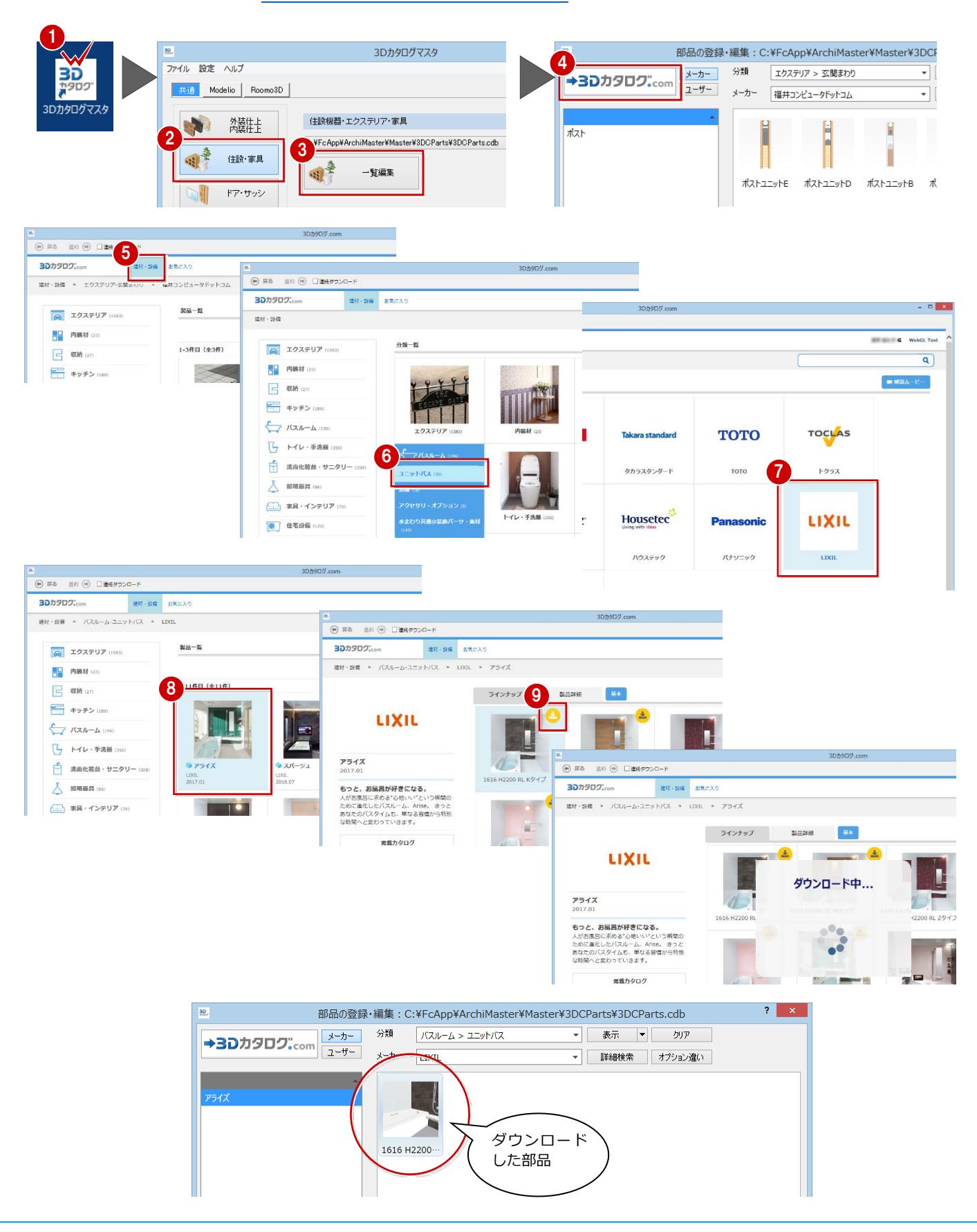

- <span id="page-8-0"></span>Q14:3D カタログの有料会員の契約をしたのですが、建材をダウンロードしようとすると 契約の確認画面が出てきてダウンロードできません。対処方法を教えてください。
- A14:3D カタログマスタを起動し、「設定」-「3D カタログ.com 設定」を選択して、「3D カタ ログ.com を使用する」を ON、登録した ID・パスワードを入力します。 ARCHITREND ZERO を再起動することで 3D カタログからダウンロードできるようになり

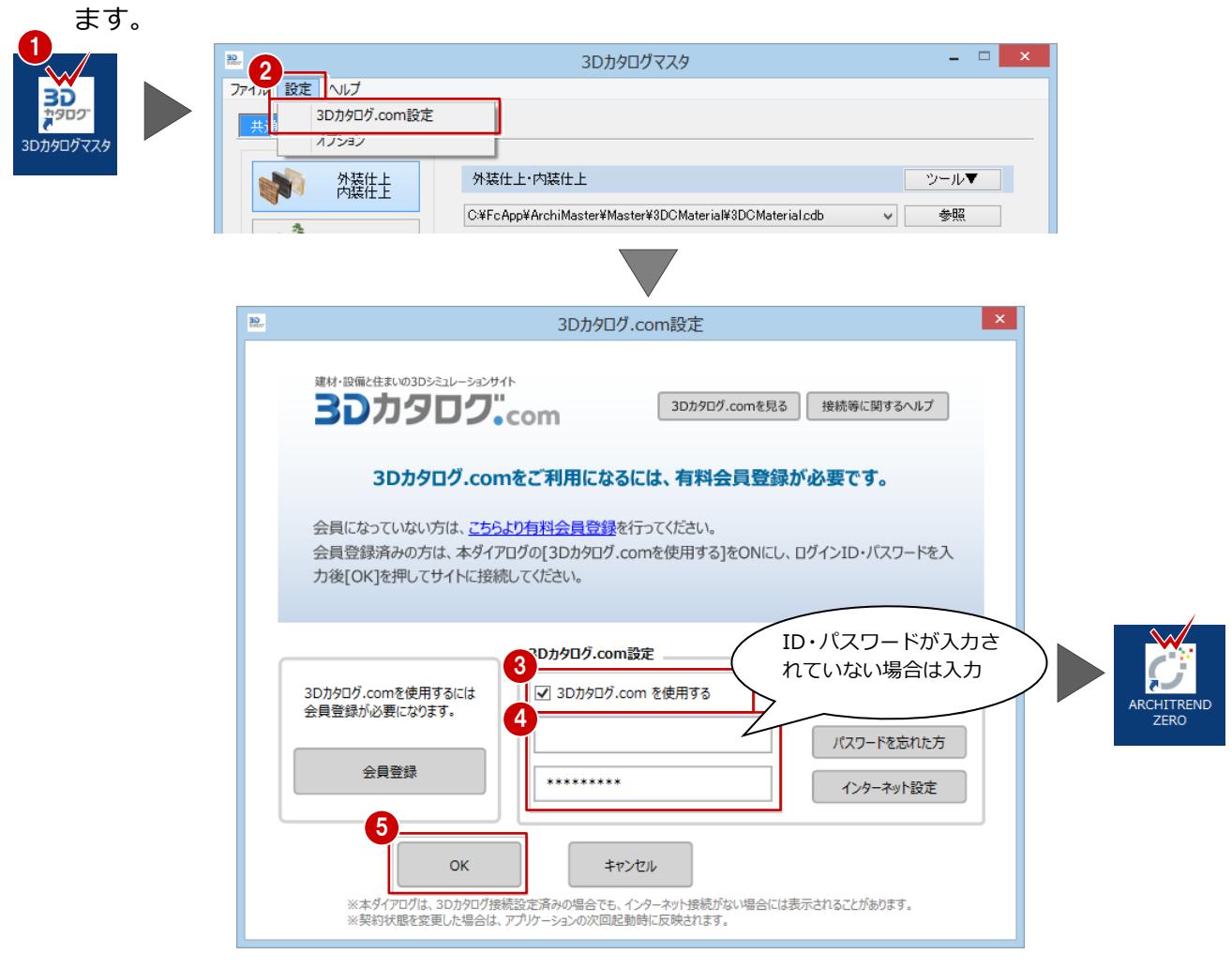

- Q15:ARCHITREND ZERO と Modelio を持っています。3D カタログの契約は 1 つでよいので しょうか?
- A15:3D カタログをご利用になる CAD のシリアル分のご契約が必要になります。ARCHITREND ZERO、もしくは Modelio のどちらか一方でご利用をお考えであれば 3D カタログのご契約 は 1 契約となり、ARCHITREND ZERO・Modelio 両方で 3D カタログをご利用になる場合 は 2 契約が必要となります。
	- ※ シリアルとの紐づきは、有料契約完了後に、初めて使用したシリアルが紐づきますの で、ARCHITREND ZERO だけに使う場合などは、注意が必要です。

<span id="page-9-0"></span>Q16:DATA STATION だけ契約したい。

A16: DATA STATION の契約を行うためには、有料会員 A プラン、または B プランのご契約が必 要になります(※Roomo3D の契約も「DATASTATION」のオプション契約を行うことが出来 ます。ここでは、A プラン・B プランでの契約方法を紹介しております)。

【新規登録の場合】

1. 3D カタログサイトのトップページから、「新規登録」の申し込みをお願いします。

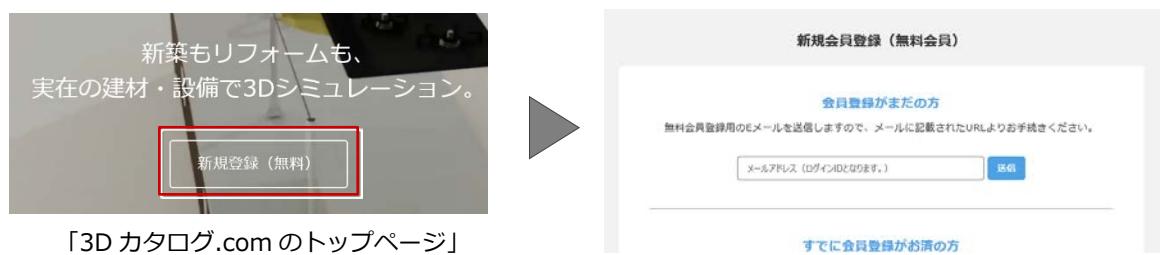

「3D カタログ.com のトップページ」

2. 新規登録の申し込みが終わったら、3D カタログサイトのトップページの有料サービスのご 案内の「登録はこちら」から「30 日間無料体験申込み」を選択して、申し込みを行いま

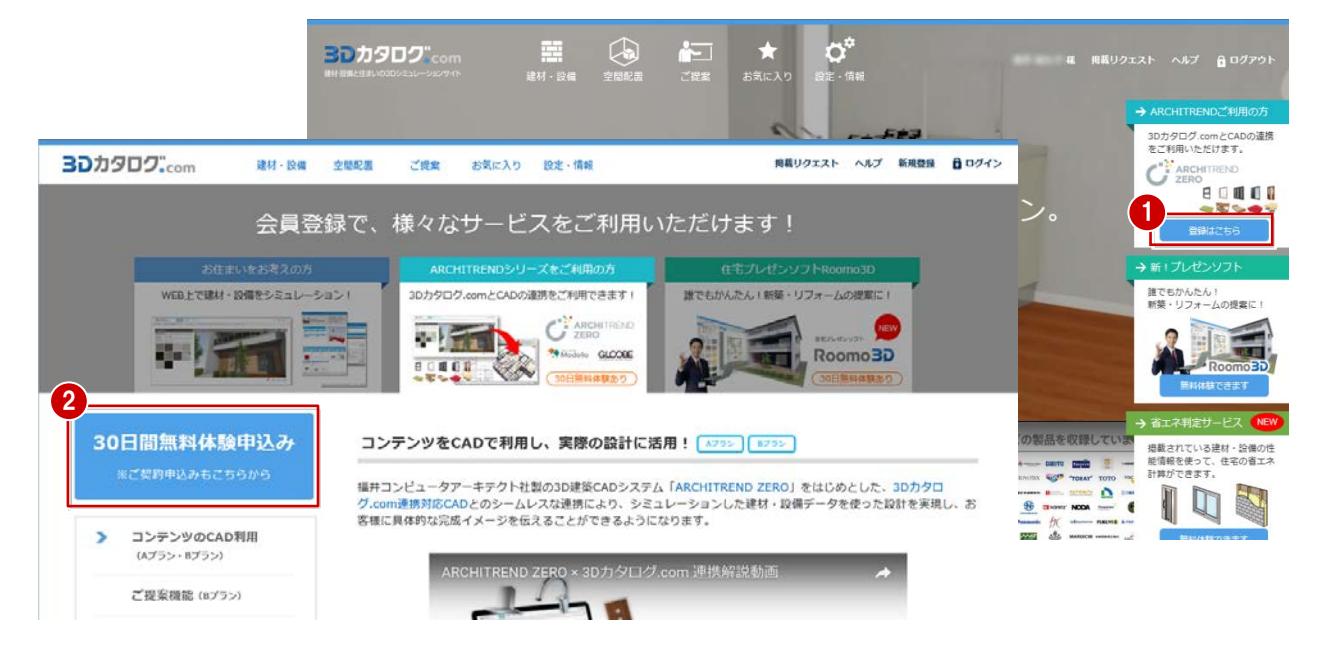

- 3.30 日間無料体験申し込みが終わったら、3D カタログサイトのトップページの有料サービ スのご案内の「登録はこちら」から「A・B プラン契約申込み」を選択します。
- 4.プランを選択し、オプション契約の「DATA STATION」を ON にして、「次へ」をクリッ クします。

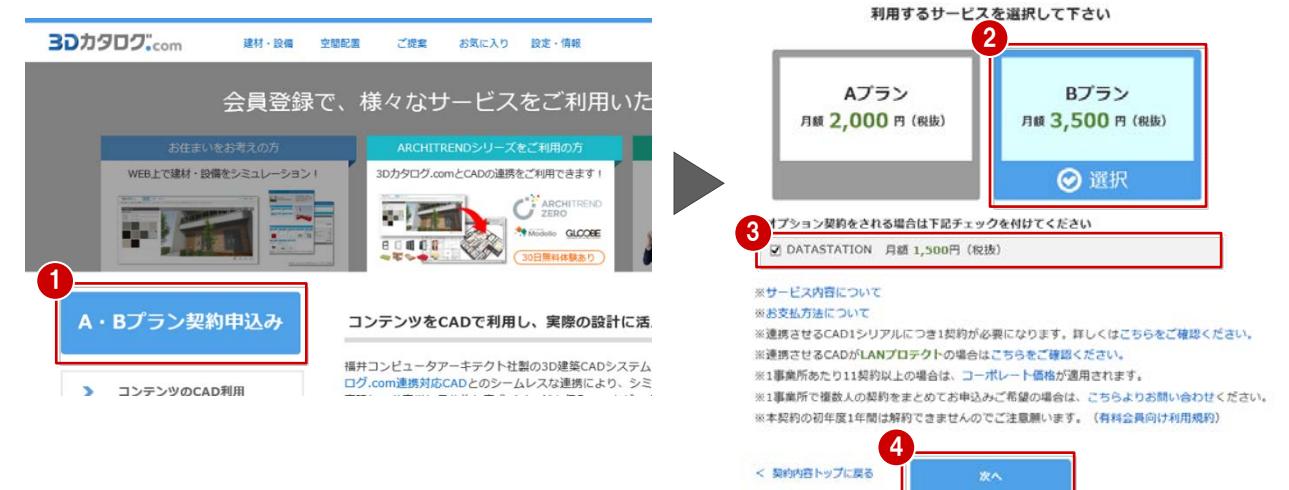

## <span id="page-10-0"></span>【有料会員契約済の場合】

3D カタログにログインし、トップページの「設定・情報」から「契約内容」の「変更」よ り、DATA STATION の契約ができます。

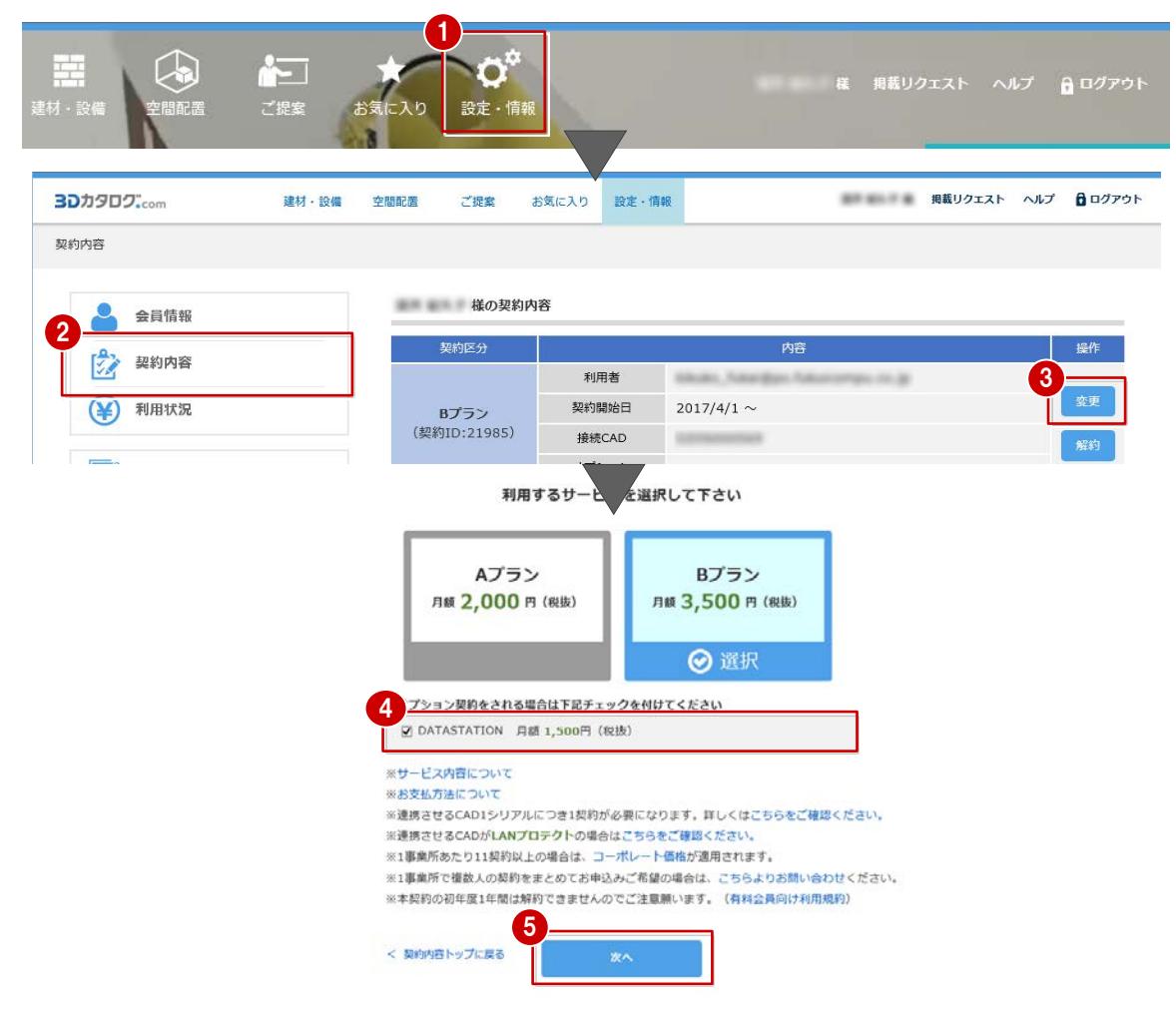

- Q17:プロテクトタイプが LAN の場合、Web から有料会員の申し込みはできますか?
- A17:プロテクトタイプが LAN の場合、有料会員への申込みは書面でのみ受け付けております。 お手数をおかけしますが、LAN プロテクトを利用していることを明記の上、問い合わせフォ ームよりご連絡ください。担当者より折り返しご連絡いたします。
- Q18:LAN タイプのプロテクトの場合、契約数はいくつ必要でしょうか?
- A18: プロテクトタイプが LAN の場合、ユーザライセンス数と同数の有料契約 (A または B プラ ン)が必要になります。
	- ※ プロテクトタイプが LAN の場合、有料会員への申込みは書面でのみ受け付けております。 お手数をおかけしますが、LAN プロテクトを利用していることを明記の上、問い合わせフ ォームよりご連絡ください。担当者より折り返しご連絡いたします。
- Q19: CAD 購入時に、DATA STATION (60,000円) を購入していますが、3D カタログの DATA STATION を使用するにはお金がかかるのでしょうか?
- A19:「DATA STATION VH.members」は、ユーザー様と(株)ファイン様との直接契約になり ます。また、3D カタログは、福井コンピュータドットコム(株)との契約になりますの で、「CAD 用添景データ DATA STATION」を利用するには、基本となります各有料会員契 約(A·Bプラン、Roomo3D)に加えて、月額 1,500円(税抜)が必要となります。
- <span id="page-11-0"></span>Q20:「3D カタログ.com 設定」ダイアログで「OK」をクリックすると、「ログインに失敗しまし た。ネットワークの状態やアカウント情報を再度確認してください。」と表示されます。 どうすればいいでしょうか?
- A20:有料会員登録されている ID・パスワードが間違っている場合に、このメッセージが表示さ れます。ID(メールアドレス)・パスワードに間違いがないかご確認をお願いします。 パスワードが不明な場合は、「パスワードを忘れた方」より、パスワードを再設定します。

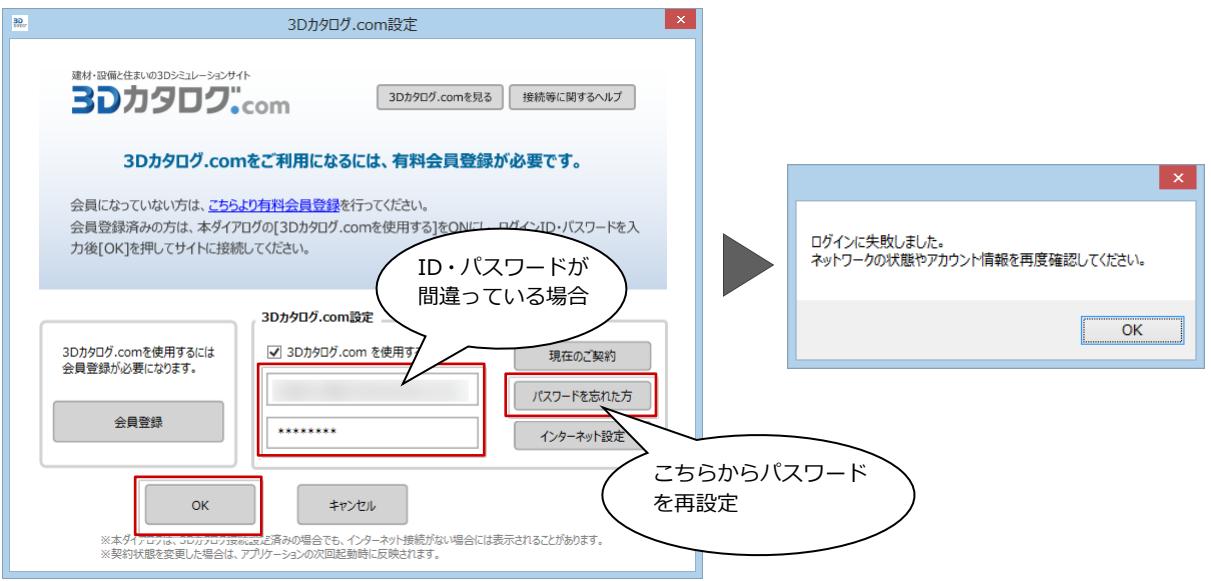

- Q21:「3D カタログ.com 設定」ダイアログで「OK」をクリックすると、「接続しようとしている CAD で利用できる契約がありません。(エラーコード:1001)」と表示されます。
- A21:3D カタログのアカウントが有料会員契約 (スタンドアロン) をしていない場合に表示され ます。有料会員契約をしていただくと 3D カタログを利用することができます。
	- ※ 3D カタログを利用しない場合は、「3D カタログ.com を使用する」を OFF にすること で、このエラーは表示されなくなります。
	- ※ 無料会員で「3D カタログ.com を使用する」のチェックが ON の場合に表示されます。
	- ※ 無料体験期間が終了した場合にもこのエラーが表示されます。
- Q22:「3D カタログ.com 設定」ダイアログで「OK」をクリックすると、「接続しようとしている CAD で利用できる契約がありません。(エラーコード:1002)」と表示されます。
- A22:3D カタログのアカウントは、有料会員契約(LAN)をしていますが、利用しているプロテ クトがスタンドアロン(LAN でない)の場合に表示されます。 スタンドアロンで 3D カタログをご利用になる場合は、契約を追加する必要があります。契 約内容ページよりご契約の追加をお願いします。
- <span id="page-12-0"></span>Q23:「3D カタログ.com 設定」ダイアログで「OK」をクリックすると、「接続しようとしている CAD で利用できる契約がありません。(エラーコード:1003)」と表示されます。
- A23:有料会員契約(スタンドアロン)をしているが、すでに他のシリアルと紐づけされていて、 今使っているシリアルと同一でない場合に表示されます。
	- 1.「3D カタログ.com」にログインして、トップページの「設定・情報」から「契約内容」の 「接続 CAD」よりシリアルをご確認ください。

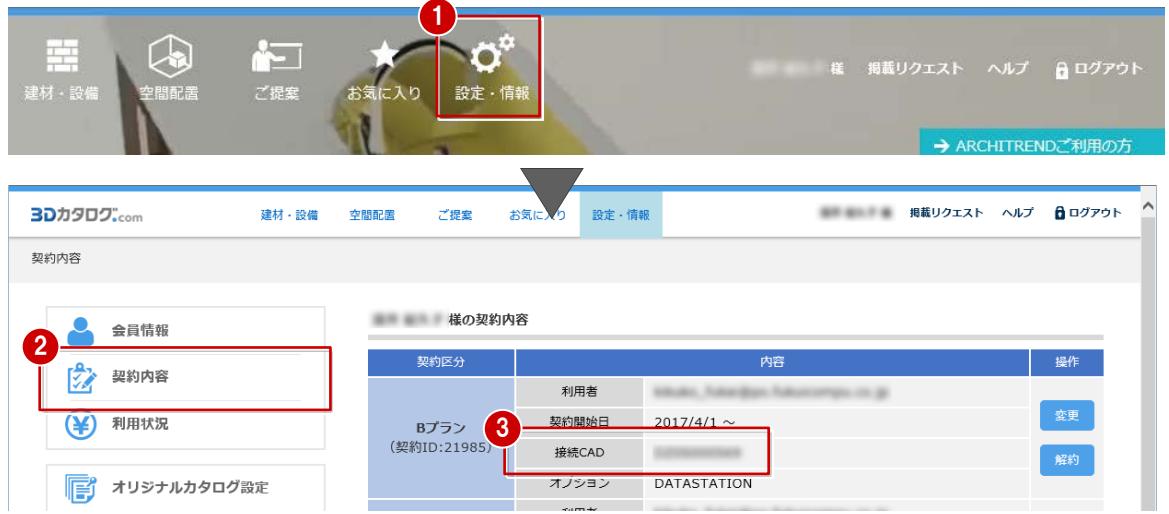

2. ネット認証ライセンスを<mark>3</mark> で表示されているシリアルに変更することで、3D カタログを使 用できます。別のシリアルで利用したい場合は、契約を追加する必要があります。

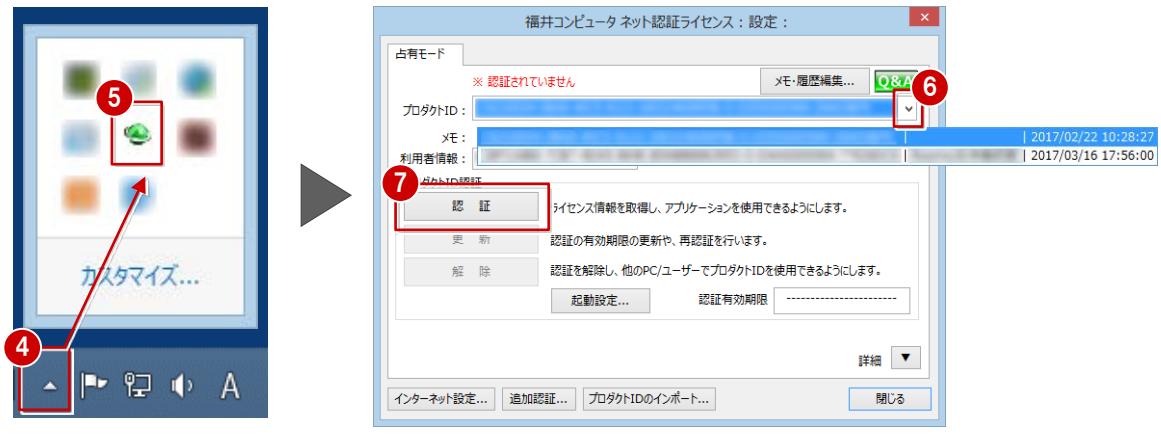

Q24:「3D カタログ.com 設定」ダイアログで「OK」をクリックすると、「接続しようとしている CAD で利用できる契約がありません。(エラーコード:2001)」と表示されます。

A24:3D カタログのアカウントが有料会員契約(LAN)をしていない場合に表示されます。有料 会員契約をしていただくと、3D カタログを利用することができます。 LAN プロテクトをご利用の場合は、有料会員への申込みは書面でのみ受け付けております。 お手数をおかけしますが、LAN プロテクトを利用していることを明記の上、問い合わせフォ ームよりご連絡ください。担当者より折り返しご連絡いたします。

- ※ 3D カタログを利用しない場合は、「3D カタログ.com を使用する」を OFF にすること で、このエラーは表示されなくなります。
- ※ 無料会員で「3D カタログ.com を使用する」のチェックが ON の場合に表示されます。
- ※ 無料体験期間が終了した場合にも、このエラーが表示されます

<span id="page-13-0"></span>Q25:「3D カタログ.com 設定」ダイアログで「OK」をクリックすると、「接続しようとしている CAD は LAN プロテクトで動作しています。LAN プロテクトで利用できる契約がありませ ん。(エラーコード:2002)」と表示されます。

A25:3D カタログのアカウントは、有料会員契約(スタンドアロン)をしていますが、利用して いるプロテクトが LAN プロテクトの場合に表示されます。 LAN プロテクトでご利用になる場合は、契約を追加する必要があります。LAN プロテクト での有料会員への申込みは書面でのみ受け付けております。 お手数をおかけしますが、LAN プロテクトを利用していることを明記の上、問い合わせフォ ームよりご連絡ください。担当者より折り返しご連絡いたします。

Q26:「3D カタログ.com 設定」ダイアログで「OK」をクリックすると、「接続しようとしている CAD は LAN プロテクトで動作しています。LAN プロテクトで利用できる契約がありませ ん。(エラーコード:2003)」と表示されます。

A26:有料会員契約(LAN)をしているが、すでに他のシリアル(LAN)と紐づけされていて、今 使っているシリアルと同一でない場合に表示されます。 3D カタログ.com にログインして、「契約内容」の「接続 CAD」のシリアルをご確認くださ い。 ネット認証ライセンスを、表示されているシリアルに変更することで、3D カタログを使用 できます。別のシリアルで利用したい場合は、ご契約を追加していただく必要があります。

- Q27:ラインナップやメーカー一覧のサムネイルが表示されない。
- A27:サムネイル画像が表示されない場合は下記をお試しください。Internet Explorer の「ツー ル」メニューから「インターネットオプション」を選び、「全般」タブで一時ファイルを削 除してください。 一時ファイル削除後、パソコンの再起動をお願いします。

Internet Explorer の「ツール」メニューから「インターネットオプション」をクリックし て、「全般」タブの「削除」を選択します。「インターネット一時ファイルおよび Web サイ トのファイル」のみ ON にして、「削除」をクリックします。一時ファイル削除後、パソコ ンの再起動をお願いします。

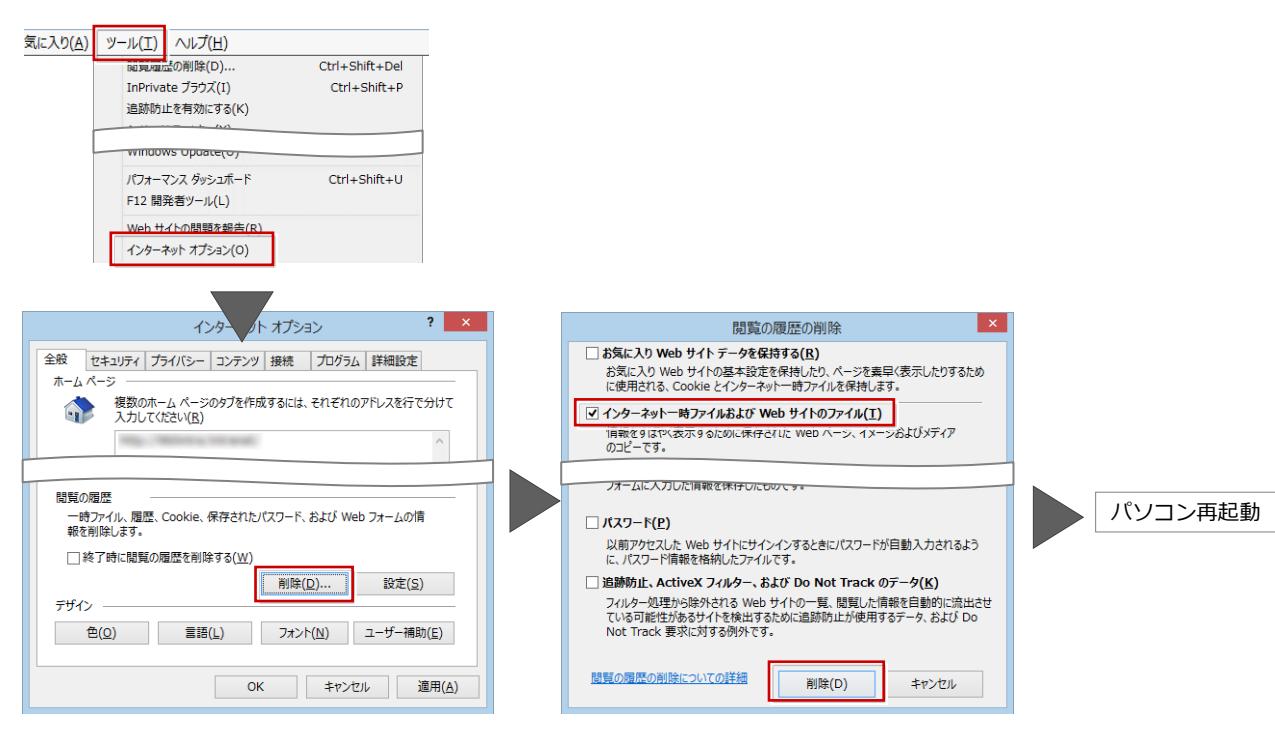

<span id="page-14-0"></span>Q28:シミュレーション画面でエラーになり表示できない。

A28:3D カタログコンテンツが表示されない場合には、以下の項目を確認してください。

- 【A】XVL Player のインストールを確認する
- 【B】通知バー(アドオンの実行許可)を確認する
- 【C】通知バー(拡張保護モード)を確認する
- 【D】「ActiveX フィルター」確認する
- 【E】「アドオンの管理」確認する
- 【F】「インターネットオプション」ー「セキュリティ」を確認する
- 【G】ブラウザを確認する
- 【H】ブラウザの表示サイズを変更する

※ 各操作については 3D カタログサイトのトップページの「ヘルプ」を参照下さい。

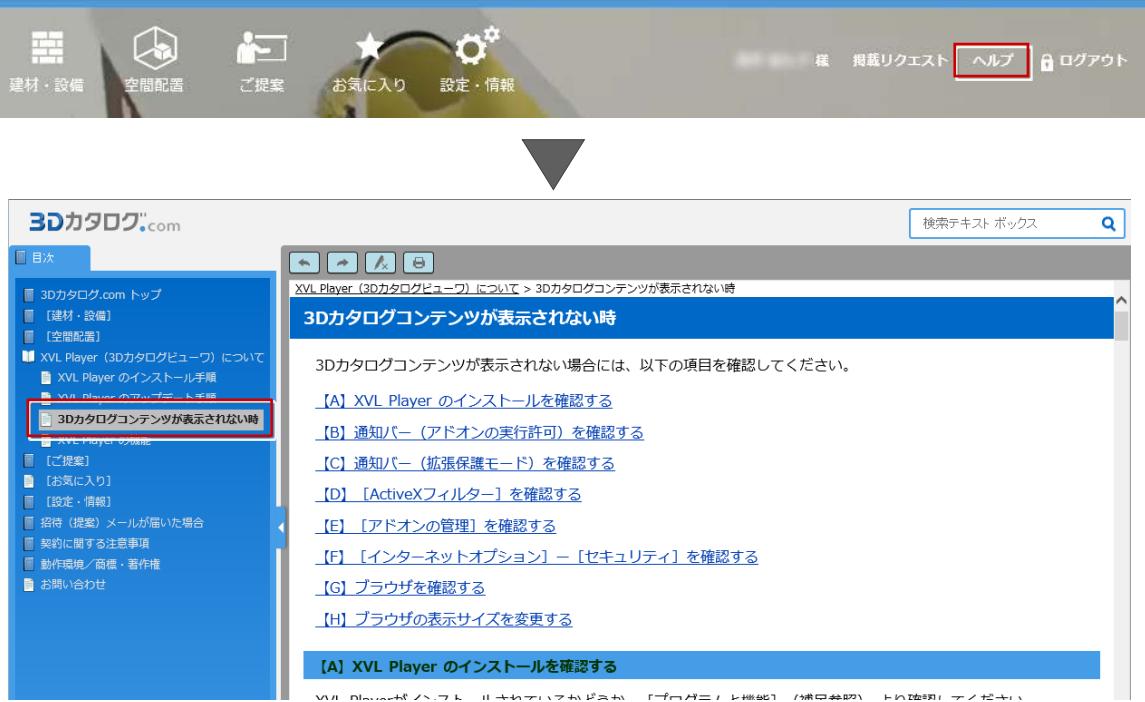

<span id="page-15-0"></span>Q29:部品の組み替えができない

A29:3D カタログでは、組み替えシミュレーションができるものとそうでないものがあります。 組み替えシミュレーションができるものには、製品一覧の製品名の前に 「マークが付いてい ます。ただし、「その他」の項目を変更してもシミュレーションイメージには反映されません。

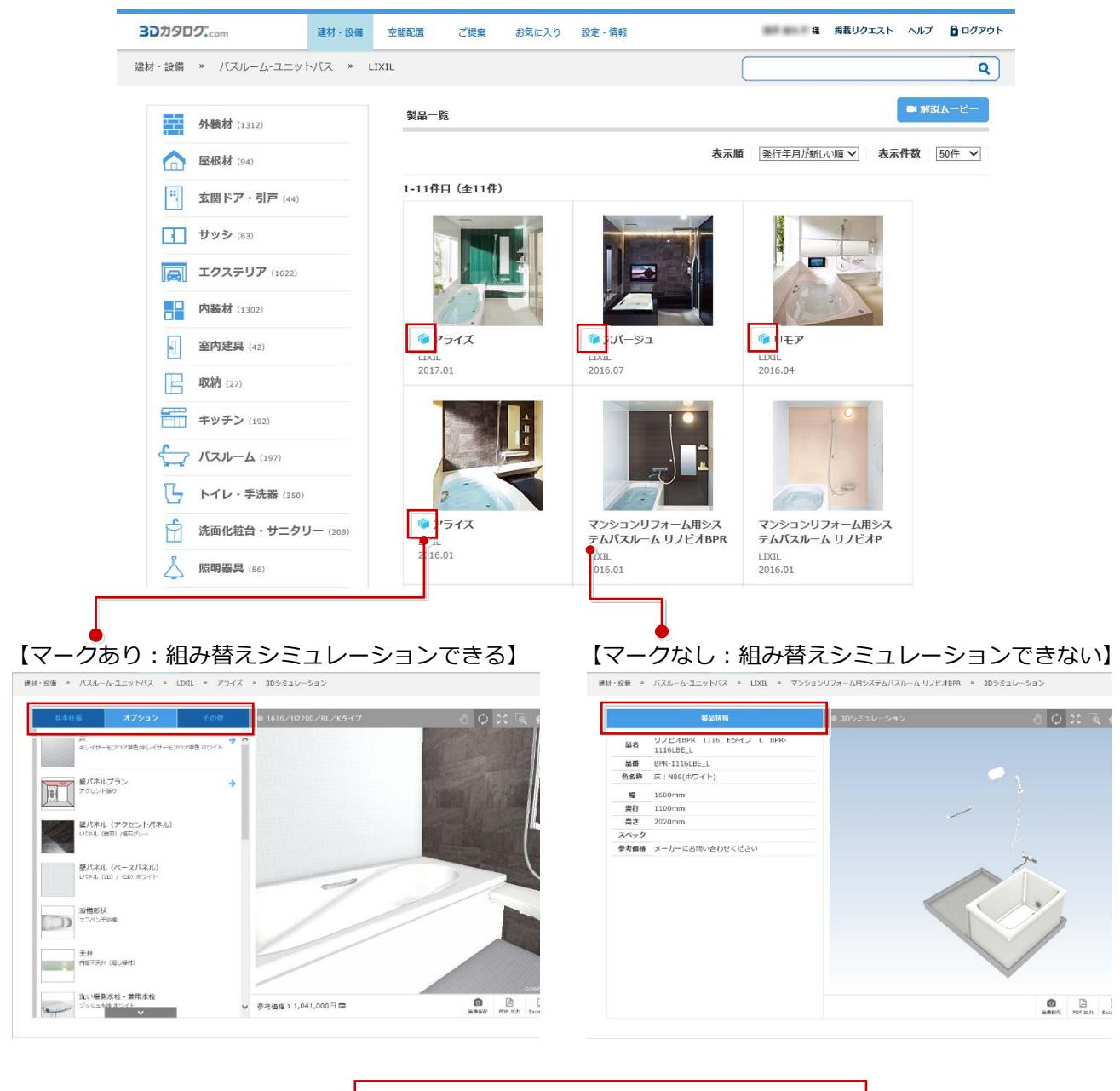

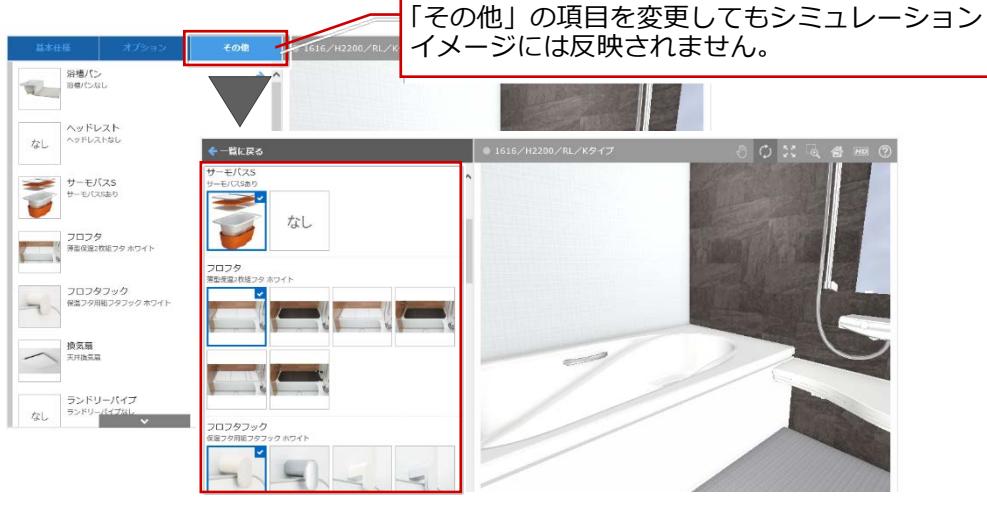

<span id="page-16-0"></span>Q30:部品をまとめてダウンロードしたい。

A30:「連続ダウンロード」を ON にするとダウンロードを連続で行えますので、こちらをご利用 ください。

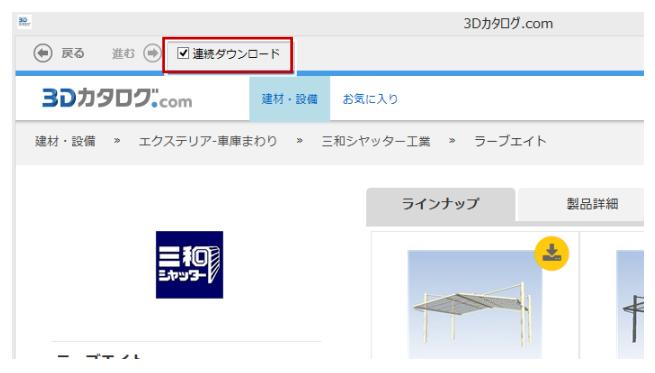

- Q31:ダウンロード画面で他のメーカーを選択したい。
- A31:画面上のカテゴリー名をクリックすると、メーカー選択画面が表示されます。

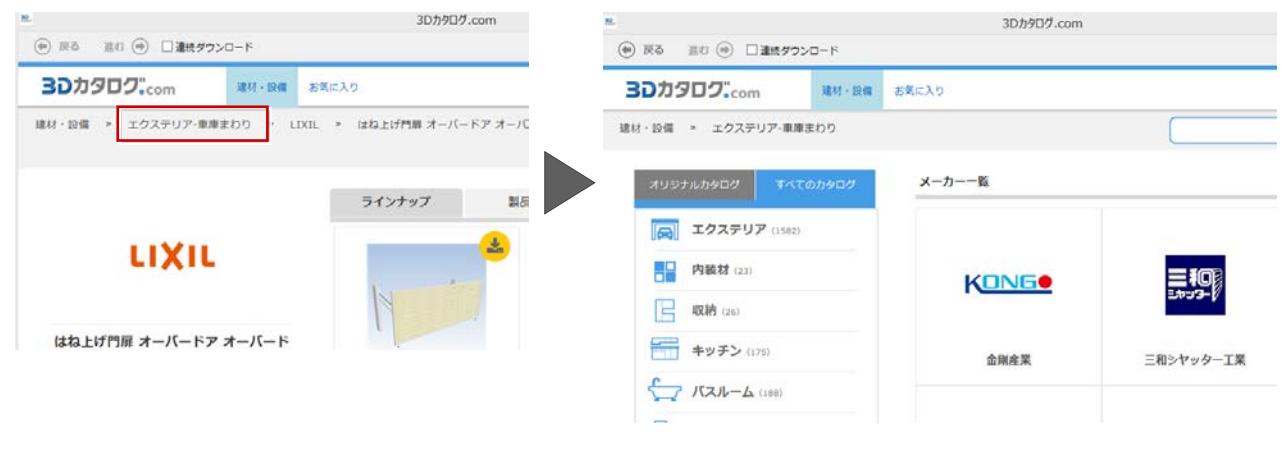

- Q32:全てのメーカー名が表示されていない。
- A32:オリジナルカタログ機能を有効にしている場合、オリジナルカタログで設定したメーカーだ けが表示されます。すべてのメーカーを表示する場合は、「すべてのカタログ」をクリック すると表示されます。

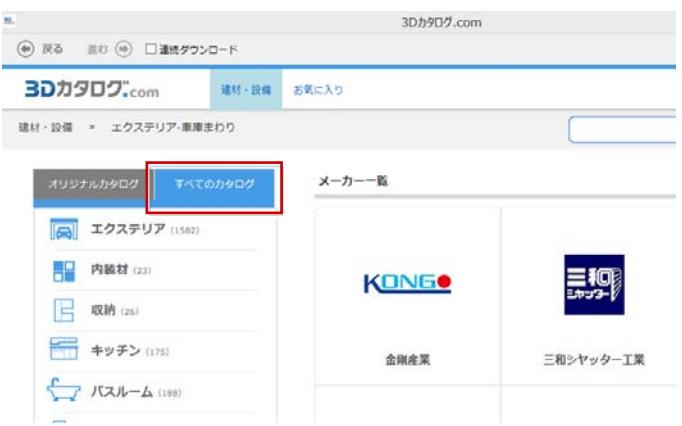